# SHOW ME HOW

### to Add or Edit a Beneficiary My Benefits

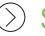

**STEP1** 

Log into the Paycom app and click "Benefits."

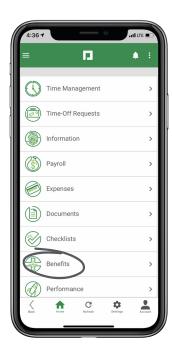

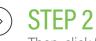

Then, click "Current Benefits."

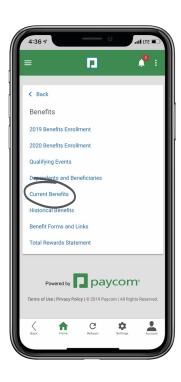

### **EMPLOYEES**

Visit the Help Menu for the most up-to-date version of this guide.

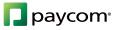

# **SHOW ME HOW**

### to Add or Edit a Beneficiary My Benefits

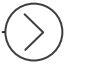

### **STEP 3**

Then, click the person icon and click "Add Beneficiaries."

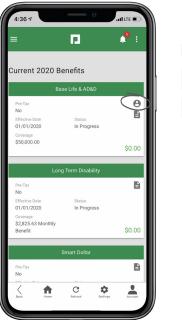

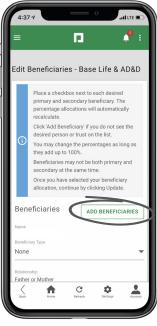

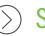

#### STEP 4

Enter the information for your beneficiary. Click "Update" when you're finished.

Follow this same process to edit a current beneficiary.

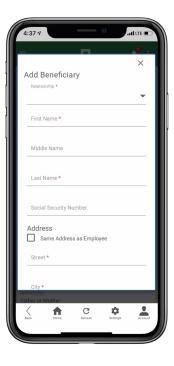

## **EMPLOYEES**

Visit the Help Menu for the most up-to-date version of this guide.

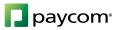